## **Flicker を用いて地図のクリックで写真を表示**

最 終 更 新 : 2017 年 10 月 11 日

**URL**: https://www.kunihikokaneko.com/dblab/map/clickable .docx も し く は https://www.kunihikokaneko.com/dblab/map/clickable.pdf

オンラインの世界規模の写真投稿·共有サービスシステムである Flickr を説明する. Flicker に登録した利用者は, Flicker に写真をアップロードし, 写真の保管や共有, 写真と地図との連携ができる.

### **1. Flicker の 公開 地図**

Flicker では、すでに多数の写真が公開されている. 次の手順により、公開された 写真を地図を経由して閲覧することができる.

① ウ エ ブ ブ ラ ウ ザ で Flicker の 地 図 を 表 示 URL は , https://www.flickr.com/map

② 地図の検索機能を使うときは,引き続き「Search the map」をクリックし, 日本語などで検索キーワードを指定する. 図 1 はキーワードとして「福山」を指 定したときの結果を示している.ここには,地図に,多数のピンクの丸が表示され ている. ピンクの丸はマーカーである. マーカーをクリックすると,写真が表示さ れる. つまり, クリッカブルである.

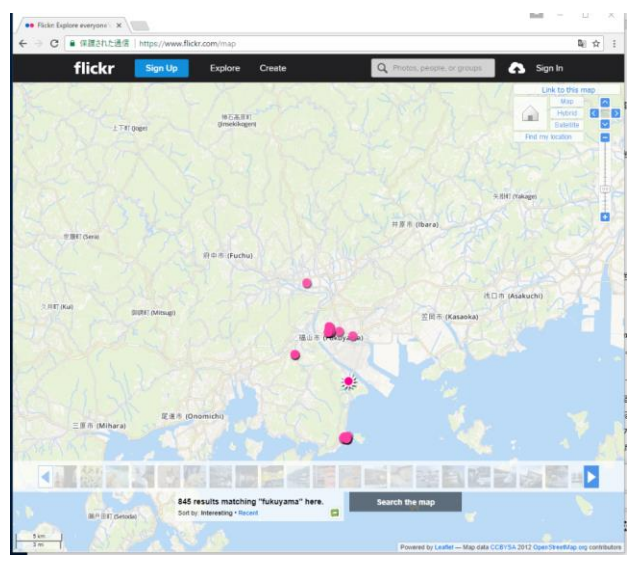

図 1 Flicker のクリッカブル地図

### **2. 写 真 の EXIF 情 報**

ディジタルカメラなどで撮影した写真には, EXIF 情報が自動的に付与されている ことが多い. EXIF 情報の中には次の情報が含まれている.

- 撮 影 日 時
- 撮影機器のメーカー名
- 撮影機器のモデル名(スマートフォンの機種名など)
- GPS 情報(経度・緯度・標高)

図 2 には http://www.osadasoft.com/software/getgpsinfo/で公開されている「画像 位置情報取得ツール」を使って、実際の写真の緯度・経度を確認した画面である.

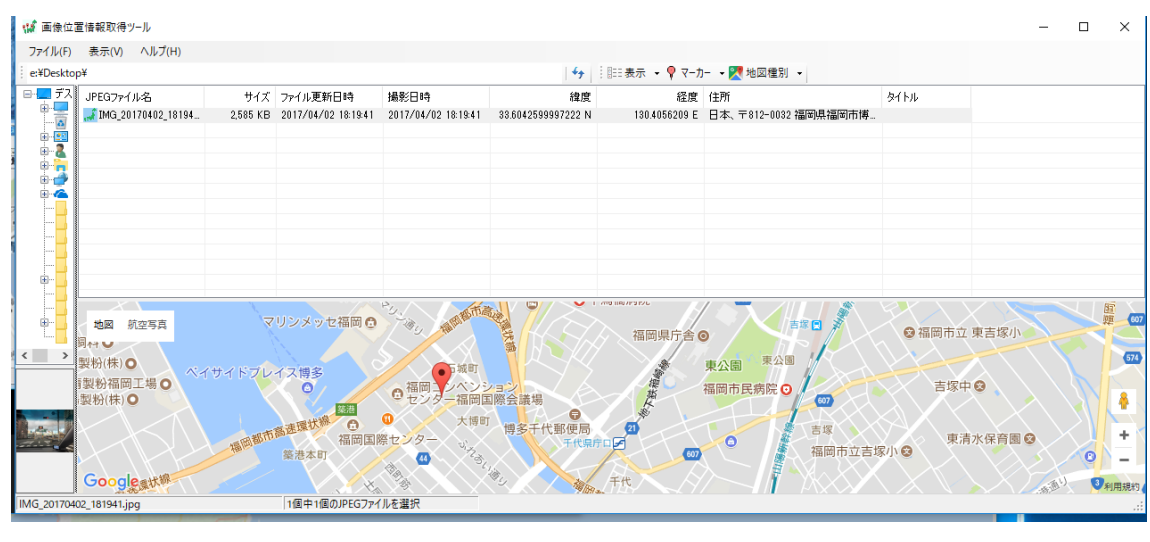

図 2 「画像位置情報取得ツール」の実行画面例 ( こ の ソ フ ト ウ エ ア は

http://www.osadasoft.com/software/getgpsinfo/から入手)

## **3. Flickr で の EXIF 情 報**

Flicker でも, EXIF 情報を確認することができる. 図 3 には, ある写真の EXIF 情報 を, Flicker で表示させた画面の一部を示している.

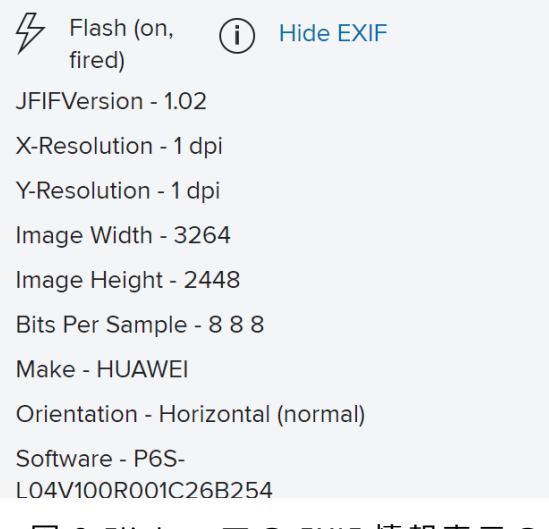

図 3 Flicker での EXIF 情報表示の例

Flicker では, 画像のアップロード時に, 画像の EXIF 位置データを自動でインポー トできる機能がある. この機能を有効にする (あるいは, 有効であるかを確認する) には次の手順を行う.

① 設 定 画 面 を 開 き た い の で 「 **Settings**」 を 選 ぶ ( 図 4)

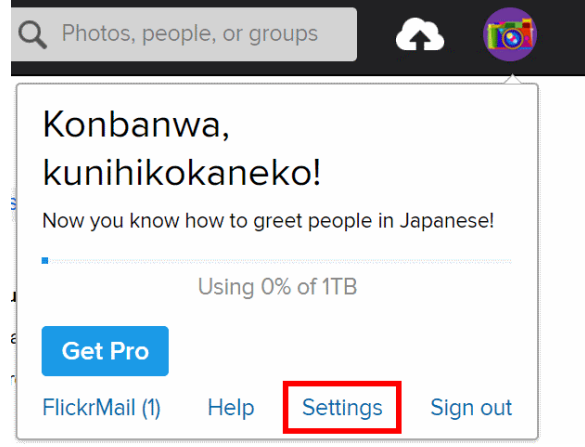

図 4 Flicker の 設 定 画 面 を 開 く

- ② ・「 **Privacy & Permissions**」タ ブ の 画 面 ・( 図 5)で ,**「 Import EXIF location data**」
- を 「 Yes」 に 設 定 す る .

# Defaults for new uploads

| Who will be able to see, comment on,<br>add notes, or add people | $\cdot$ See:<br>$\cdot$ Com<br>$\bullet$ Add $\bullet$ |
|------------------------------------------------------------------|--------------------------------------------------------|
| What license will your content have                              | All rights                                             |
| Who will be able to see your stuff on<br>a map                   | Anvone                                                 |
| Import EXIF location data [?]                                    | Yes                                                    |

図 5 Flicker の 「 **Privacy & Permissions**」 タ ブ の 画 面 の 一 部

Flicker では、画像の EXIF 位置データは「ジオタグ」という形式で扱われる. 画像 の EXIF 位置データを確認するには, Flicker の Organize 機能を使い, 画像の編集画 面を出したのちに, 「Location」タブを選ぶ. すると図 6 のように緯度, 経度という EXIF 位置データが確認できる.

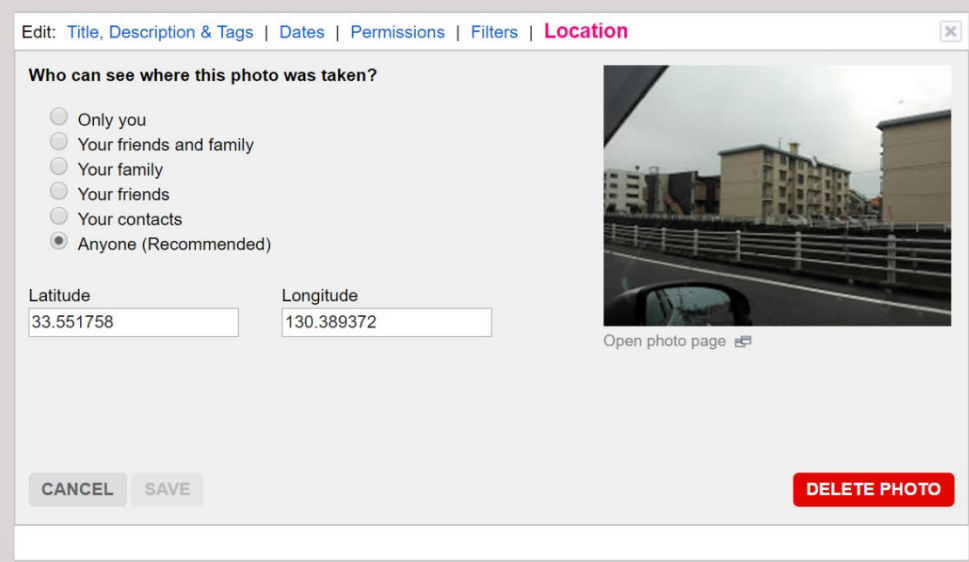

図 6 画像の EXIF 位置データ

### **4. Flickr における地 図 と 写真 の 連 携**

2 で説明したように, 画像のアップロード時に, 画像の EXIF 位置データを自動で インポートできる機能がある. さらには, アップロードした画像を, 地図の上に分か りやすく表示できる機能がある. 図 7 では, 写真 6 枚のサムネイルと, 写真の位置 がピンクのマーカーで示された Flicker の画面を示している. この画面は, Flicker の 地図画面で「Search the map」をクリックしたのち、検索条件を指定して検索した ときの画面である. あわせて, 場所と縮尺を調整している.

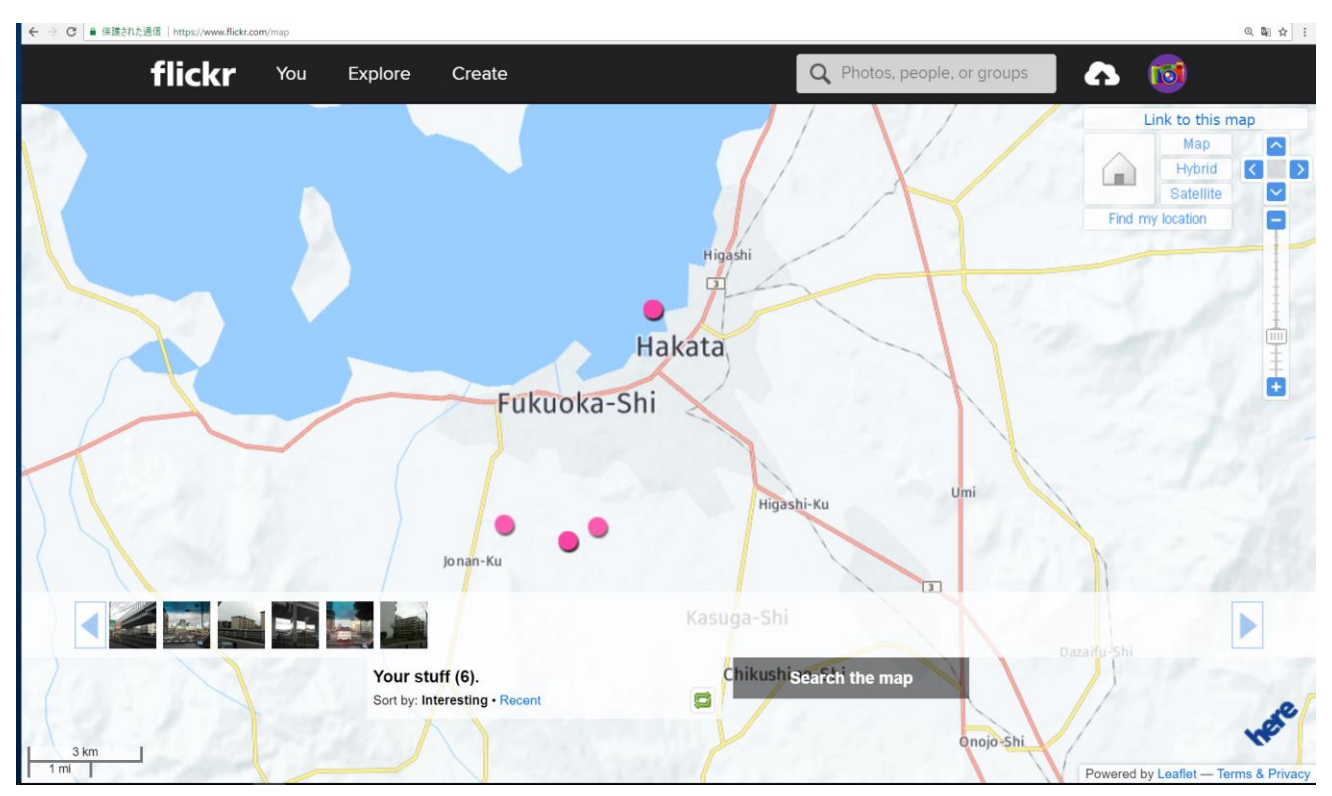

図 7. Flicker での地図表示では,写真の位置がマーカー表示される.

1 で説明した通り, Flicker のマーカーはクリッカブルである. マーカーをクリッ クすると、写真が拡大表示される. その結果を図 8 に示している.

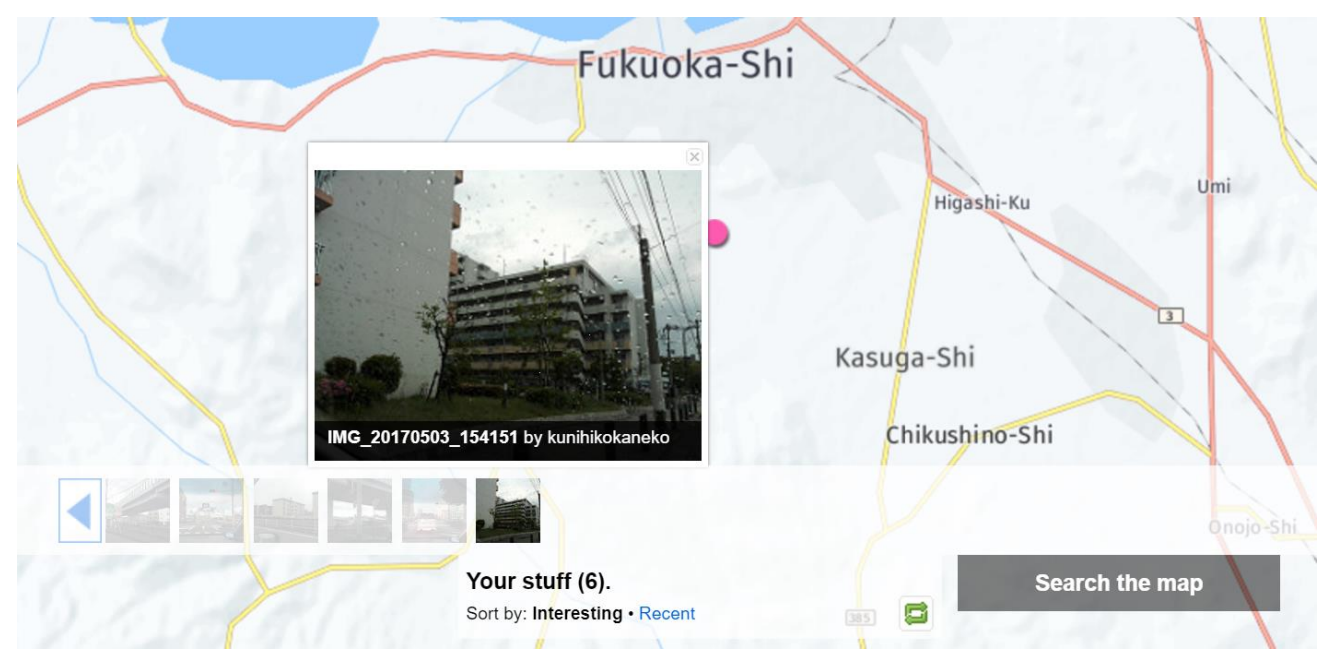

図 8. Flicker で マーカーをクリックすると,写真が拡大表示される.

Flicker の地図を表示させた状態で 「Link to this map」をクリックすることにより, URL を取得することができる. その結果の例を図 9 に示している.

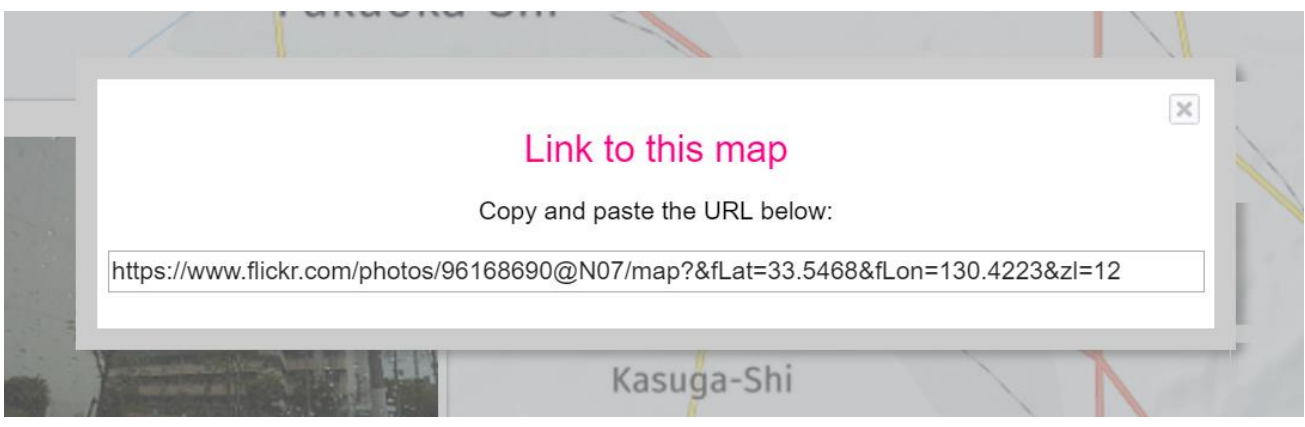

図 9 Flicker で地図の URL を取得したところ

Flickr の画像と地図の連携では、画像そのもの、画像の位置である緯度と経度,地 図の 3 つの情報が連携し、クリッカブル地図の機能が実現されている. クリッカブ ル 地 図 に は URL が あ り , ウ エ ブ ブ ラ ウ ザ で 閲 覧 , ク リ ッ ク 操 作 す る こ と が で き る .

なお, Flicker では, EXIF 情報が扱えるほかに, 写真ごとに「タグ」と呼ばれる文 字列を複数指定できる機能がある. タグの編集は Flicker の Organize 機能でできる.